# COPA Realignment

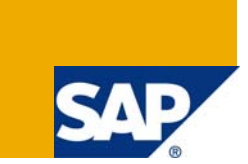

## **Applies to:**

Applies to all SAP R/3 and ECC versions.

For more information, visit the **Enterprise Resource Planning homepage**.

### **Summary**

A normal phenomenon with business users is that data is posted with wrong assignments and they realized the incorrect assignments and corrected. Now they want to correct the posted data for accurate COPA reporting. I will explain a methodology in my article a function called " Realignment" to reflect changes to derivations and organizational assignments to update the existing transaction data without any customization .

**Author:** Sivaprasad R

**Created on:** 20 May 2009

### **Author Bio**

Sivaprasad R is a Senior Consultant with specialisation in SAP Financials .

## **Table of Contents**

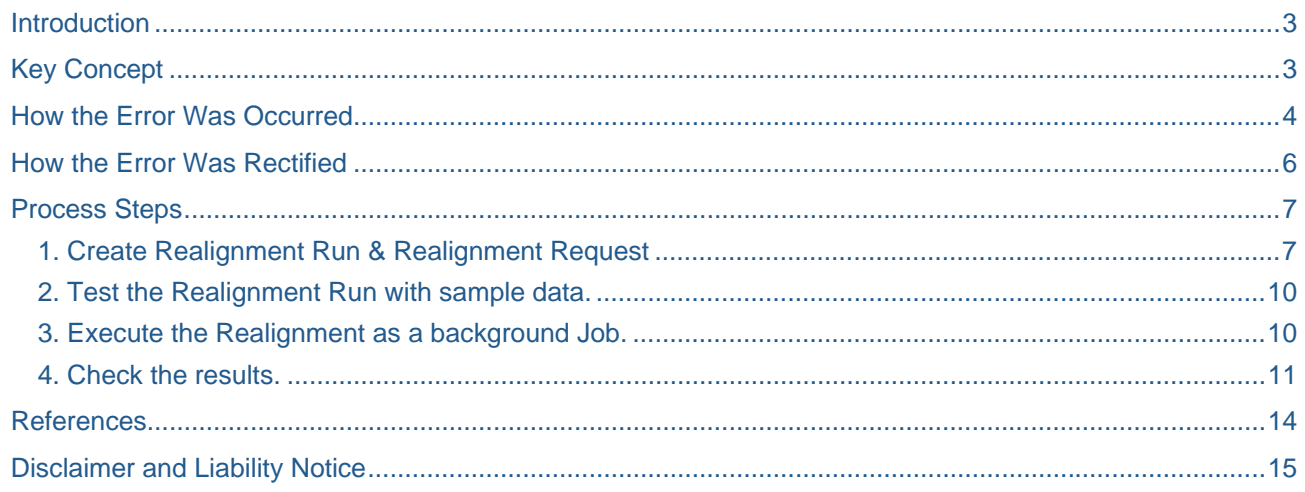

## <span id="page-2-0"></span>**Introduction**

Normally, it is a rule in SAP that data once posted cannot be changed. However, SAP has devised a tool in COPA wherein we can realign the Existing data in accordance with the changed derivations or data relationships.

Assume customer XYZ belongs to customer group XYZ initially and postings are generated. Afterwards, the customer XYZ has been regrouped under customer group- ABC. Now with this function, you can correct the Transaction data ( Ex: Sales Order / Billing document) assignments. Now after realignment, the COPA reports reflect as if the customer XYZ belongs to Customer group-ABC. This is very useful especially when the data posted with wrong master data assignments. You simply correct the master data or derivation rules, then run the Realignment runs, your existing transaction records will be corrected and reflects correctly in the information system. Thus the realignment affects the master data assignments.

However, to protect data integrity, the original COPA line items posted with the earlier assignments / derivations will not be affected with the realignment.

### **Key Concept**

A *realignment* makes organizational changes in your product, customer, or sales structure - such as a reassignment of sales districts to regions or products to product groups - effective for all past data. You can perform realignments periodically.

This makes it possible for you to apply changes in customer or material master records, in the SD customer hierarchy, or in CO-PA derivation rules to the data that has already been posted to Profitability Analysis. Following a realignment, only the new assignment is known in the information system and in planning. The characteristic values valid at the time the original posting was made can only be analyzed in line item reports. Because the existing profitability segments are changed to adhere to the new assignment, all objects assigned to those profitability segments - such as sales orders or projects - and all existing SAP documents such as billing documents or FI documents - reflect the new assignment as well.

In this article, I will show you a report wherein error in assignment to customer group is detected and the same is rectified through COPA realignment. After the realignment, you can see that the report now correctly reflects the customer group.

## <span id="page-3-0"></span>**How the Error Was Occurred**

I have executed a report from transaction KE30 ( This is a custom report used for this example). The report shows the Actual Invoice Qty, Revenue and Cost of goods sold with a comparison between 2 different years. You can drill down by 4 parameters Material group, Sales org, Period, Customer group. Notice that under customer group Public Sector, values appearing for the 2009 whereas the corresponding values for 2008 are Nil. Assuming there is no revenue from Public sector customer group, this gives rise to a data error.

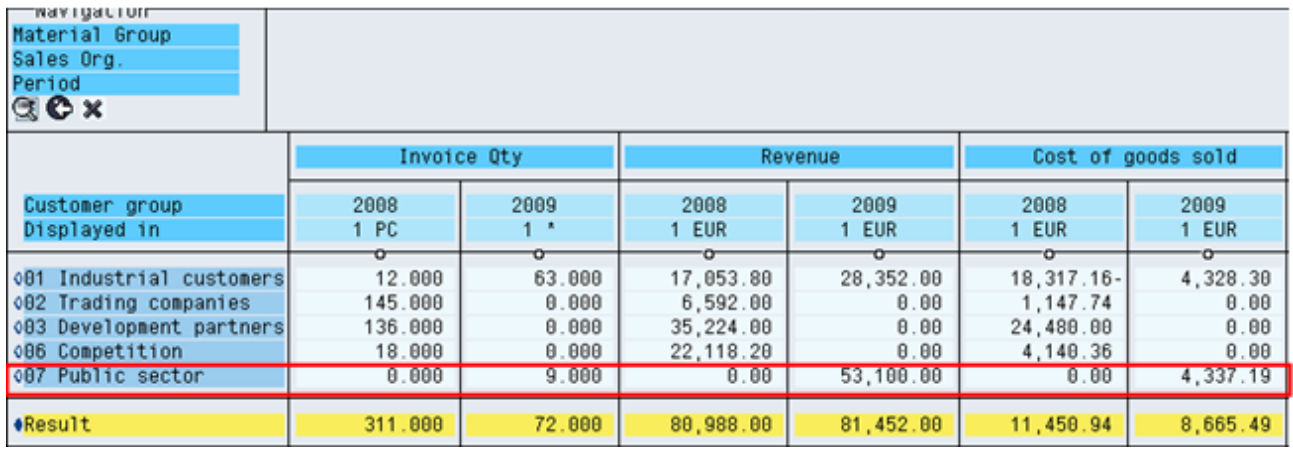

#### **Fig 1: Report executed with drill down on Customer group.**

I clicked on the Line for Public sector and that gave me the following breakdown of the transaction line item. The customer 1032, COPA document # 100052485 and the reference Doc # 90036370

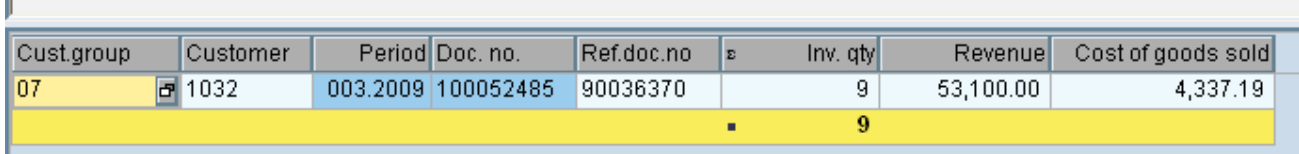

#### **Fig 2 : Breakdown of the Transaction**.

n.

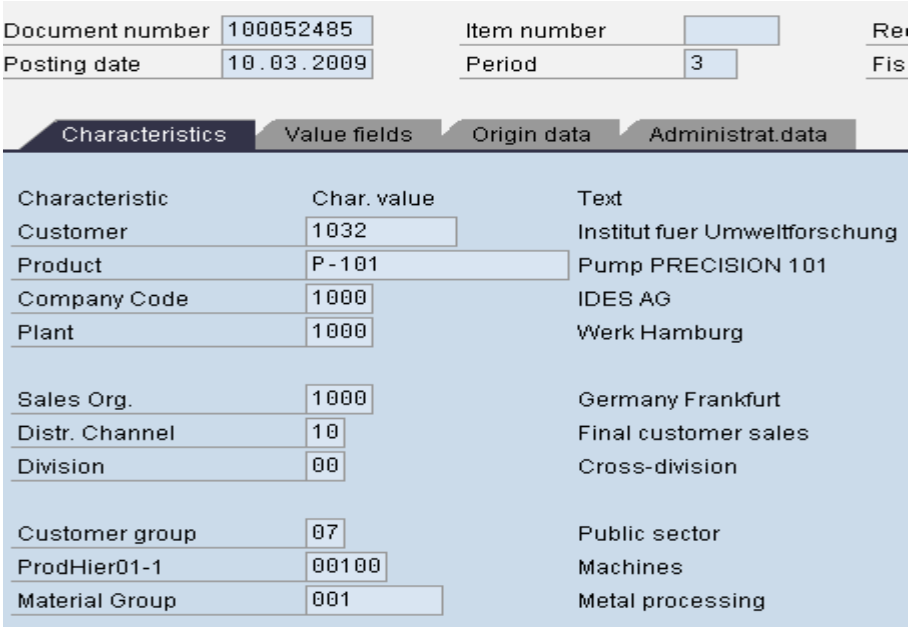

#### **Fig 3 : COPA document # 100052485 shows Customer / customer group.**

You can see that Customer Group, material group has been derived from their respective Master data by clicking on the Integration". All the documents ( Sales order / billing doc ) etc will have the profitability segments as listed above.

You can check that the profitability segments attached to the Sales order/ Billing document have the customer group as 07. This happened as the user has wrongly entered the Customer group as 07 in the customer master data for Customer 1032.

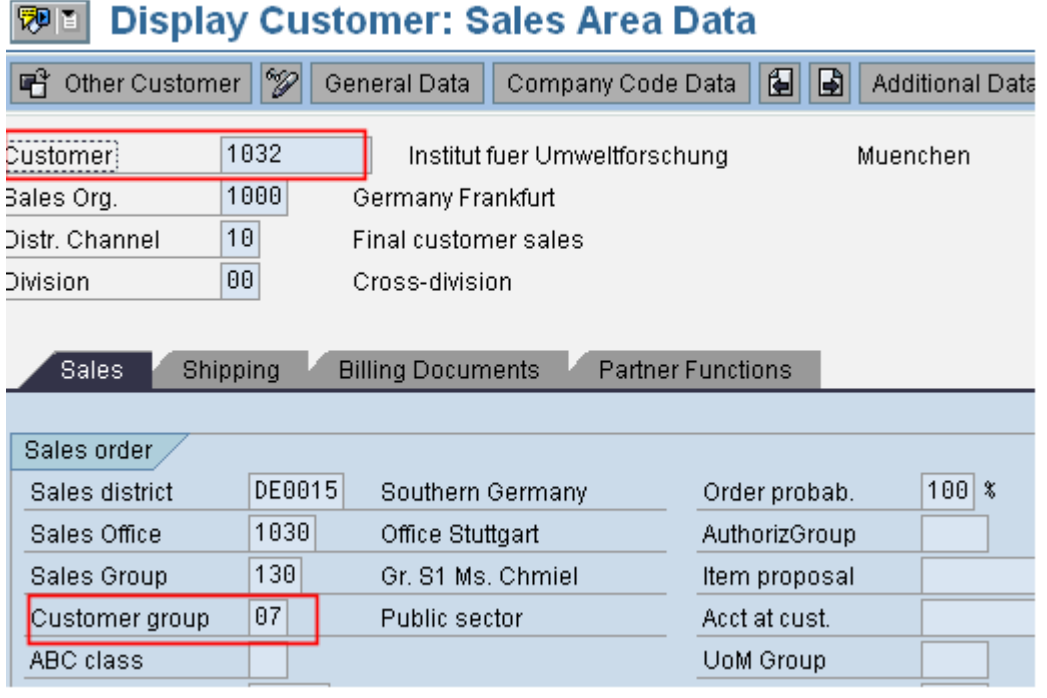

**Fig 4 : Display Customer Master data shows wrong customer group Assignment**.

## <span id="page-5-0"></span>**How the Error Was Rectified**

Now the user has realized the mistake and corrected it in the master data. He will change as 01 instead of the earlier 07 in all sales areas.

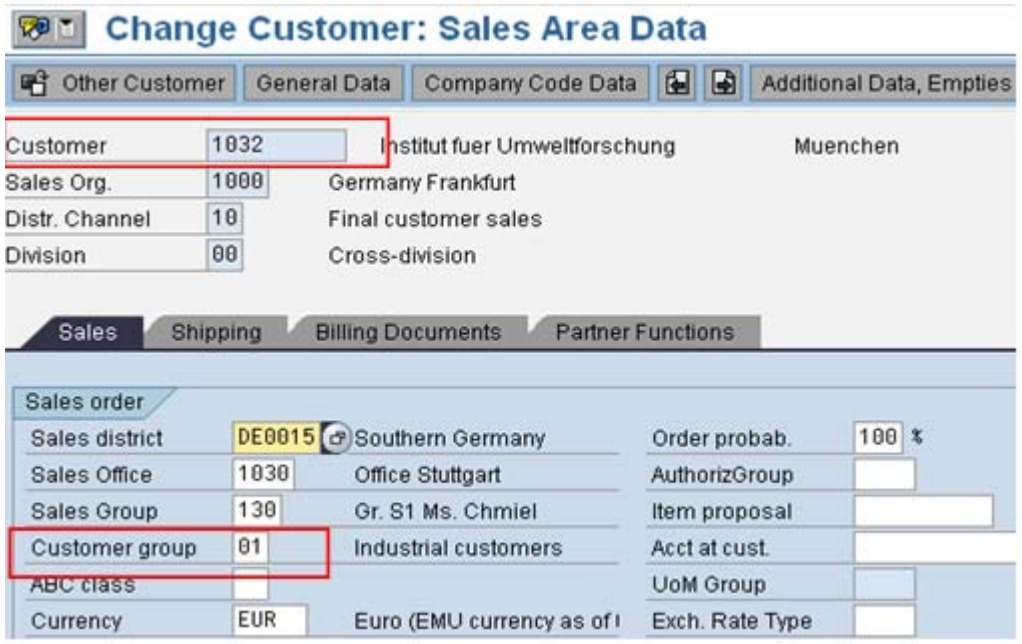

#### **Fig 5 : Customer master is corrected with right Customer group**

But even after changing the assignment, the report in figure -1 will still display the customer group wrongly, as the profitability segments are already posted with doc # 100052485.

Now, we need to reset the Profitability segments which are already posted. To do that, we follow a procedure called Realignment, which I will explain now. After the realignment, the report in figure-1 will correctly show the customer group as per the changes you made in figure-5.

Bingo…Good news is that there are no customizing steps for this. All steps are from Application menu path only. Realignment is carried out in 3 steps:

- 1. Create Realignment Run & Realignment Request
- 2. Test the Realignment Run with sample data.
- 3. Execute the Realignment as a background Job.
- 4. Check the results.

## <span id="page-6-0"></span>**Process Steps**

#### **1. Create Realignment Run & Realignment Request**

Access the transaction using Application menu path: Controlling >Profitability Analysis >Master Data > Maintain Realignments or use transaction- **KEND** which directly takes you to the following screen.

## **CO-PA: Maintain Realignments**

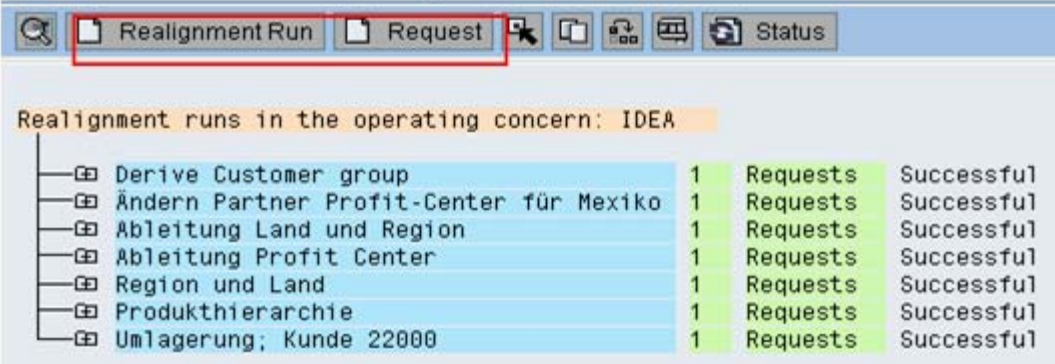

#### **Fig 6 : Maintain Realignment Run & Request**

Click on Create Realignment Run button and give text that clearly describes the content of the realignment run. We will maintain Realignment requests under this run. A realignment run consists of one or more realignment requests. A realignment request consists of a set of selection criteria, a conversion rule, and a description.

Next we will create a Realignment request under this Run. Keep the cursor on the run and click on Create Request Button as highlighted in Fig-6, which takes you to figure-7. Maintain the description for the Request.

The Realignment request has 2 tabs " Selection Conditions" and "Conversion Rule". Under tab Selection conditions, you can select the COPA characteristics, which needs realignment.

| Realign, request                   | Realignemnt of Customer group for customer 1032 |             |      |  |  |  |
|------------------------------------|-------------------------------------------------|-------------|------|--|--|--|
|                                    |                                                 |             |      |  |  |  |
| ConversRule<br>Selection Condition |                                                 |             |      |  |  |  |
|                                    |                                                 |             |      |  |  |  |
| Selection of CO-PA Characteristics |                                                 |             |      |  |  |  |
| <b>Fld Name</b>                    | Charac.                                         |             |      |  |  |  |
| <b>FKART</b>                       | <b>Billing Type</b>                             |             |      |  |  |  |
| <b>GSBER</b>                       | Business Area                                   |             |      |  |  |  |
| CRMCSTY                            | <b>CRM Cost Element</b>                         |             |      |  |  |  |
| CRMELEM                            | <b>CRM Marketing Element</b>                    |             |      |  |  |  |
| <b>BUKRS</b>                       | Company Code                                    |             |      |  |  |  |
| KOKRS                              | Controlling Area                                |             |      |  |  |  |
| <b>KSTRG</b>                       | Cost Object                                     |             |      |  |  |  |
| LAND1                              | Country                                         |             |      |  |  |  |
| WWCST                              | Country Ship-to                                 |             |      |  |  |  |
| $\blacksquare$<br>$\overline{1}$   |                                                 |             |      |  |  |  |
|                                    |                                                 |             |      |  |  |  |
| <b>Selected characteristics</b>    |                                                 |             |      |  |  |  |
| <b>Fld Name</b>                    | Charac.                                         | Char. Value | Name |  |  |  |
|                                    |                                                 |             |      |  |  |  |

**Fig-7 : Maintain Realignment Request ( Selection conditions)** 

Since in our case, the company code is 1000 and Customer is 1032, I have selected these 2 characteristics. By doing this, I am telling the system to select all Profitability segments, which has company code 1000 and Customer as 1032 for further processing. In case, you change customer master data only for one sales area ( i.e Comp code + sales orgn + Distribution channel + Division ), in that case, you need to select them too. In my example, the customer group is 01 for all sales areas. After selecting the characteristics, you press the downward arrow button shown in fig-7, the characteristics will now move to Section Selected characteristics as shown in fig-8.

A realignment is only carried out on those profitability segments which meet the selection criteria for that request. All the selection criteria must be true for a profitability segment before it is changed by the realignment.

You can use the arrow buttons to move the selected characteristics back and forth between the two tables. For each characteristics in the lower table, you can enter a fixed value in the *Characteristic value* column. If you do not make any entries there or in the *More* column (arrow), the system selects profitability segments that do not contain a value for that characteristic.

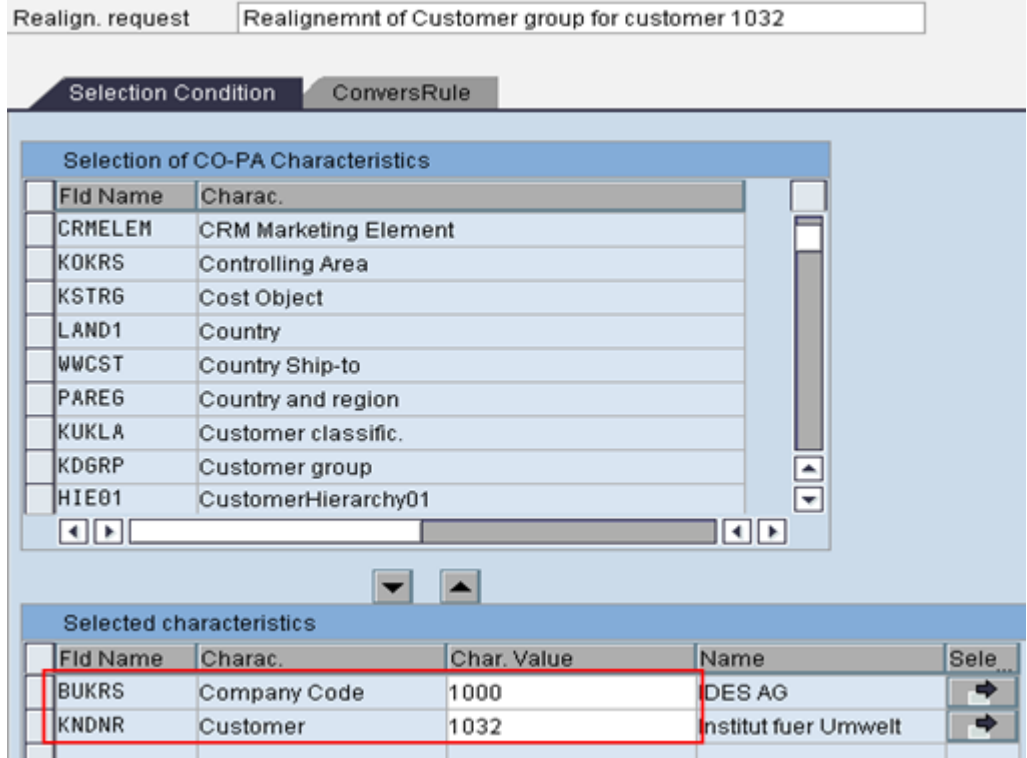

#### **Fig 8** : **Realignment Request (Selection conditions) after selecting COPA characteristics.**

Now we need to set the conversion Rule, that is what characteristics to be derived again etc. Go to tab " Conversion Rule".

A **conversion rule** specifies the system what to change by the realignment program: It has 3 sections.

- 1. Derive characteristic again. By pushing characteristics into this section, you specify that system derive them once considering changes in master data / derivation rules.
- 2. Do not change indicate the characteristics need not be derived again,
- 3. Replace with fixed value (value must also be specified)

**Note:** Characteristics such as controlling area, company code, sales order, sales order item etc cannot be derived again, so they always remain in Do not change section. They appear in blue colour for easy identification. Refer SAP notes 94458 to get more info on the conversion rule

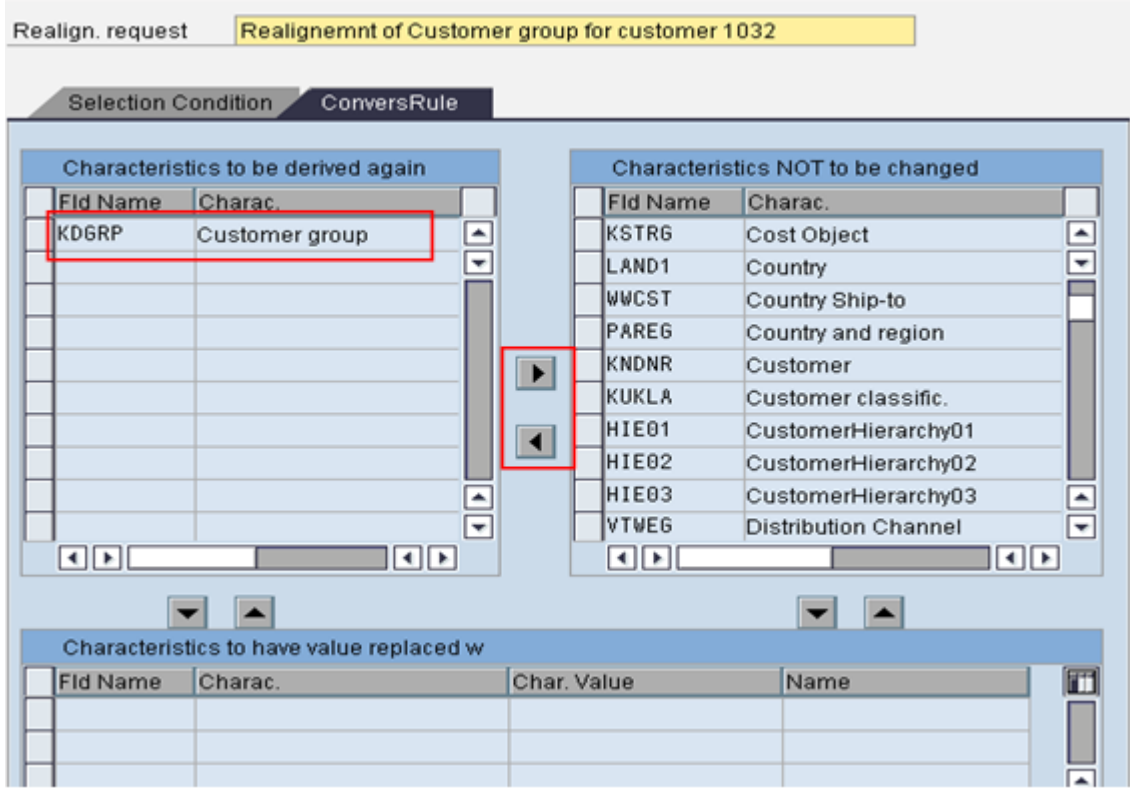

You can use the arrow buttons to move the selected characteristics back and forth between the two tables.

**Fig 9: Field selection for characteristics to be derived again.** 

## **CO-PA: Maintain Realignments**

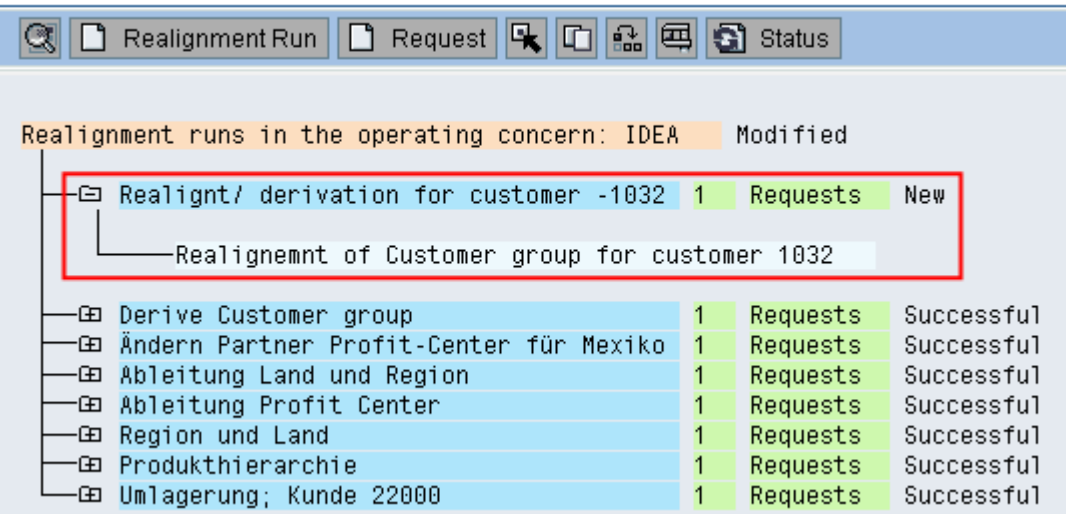

**Fig 10: Overview Screen after Maintaining Realignment Run and Request.** 

Save the realignment Run. Immediately after saving, the status is now shown as "New".

**Note:** You can copy realignment run/request or Move realignment request (within a realignment run or between realignment runs).

<span id="page-9-0"></span>The sequence of Realignment request is very important here because, the system carries out changes to Profitability segments in the same order from top to bottom. For example, using Realignment request 1, customer group is changed to ABC, and using Request 2, Customer group is changed to XYZ, now the PA segment reflects customer group as XYZ. But if you execute the realignment request in reverse order (i.e First request 2 and then request 1 ), the customer group will be "ABC". Using move function, you can change their sequence.

#### **2. Test the Realignment Run with sample data.**

Now we are ready to execute the realignment run. First test in and then execute in background.

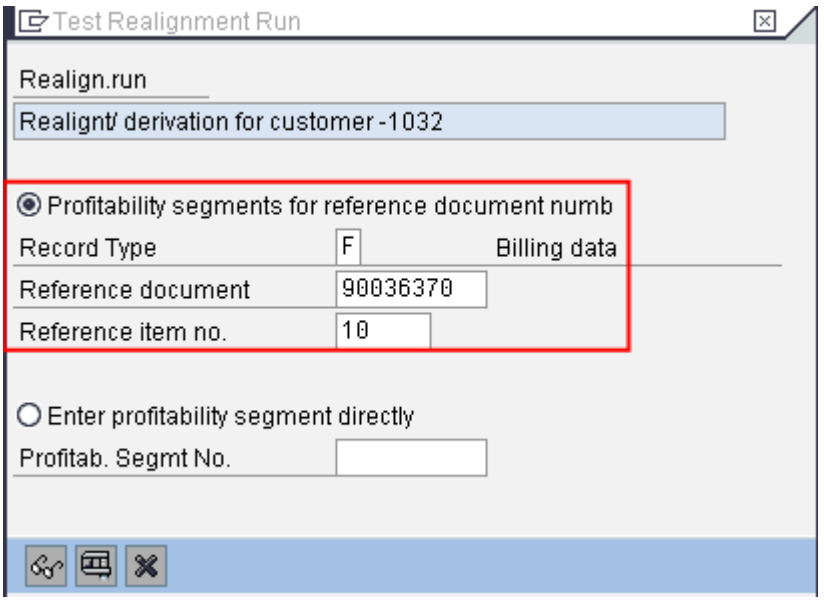

**Fig 11: Popup window to inputting values for testing.** 

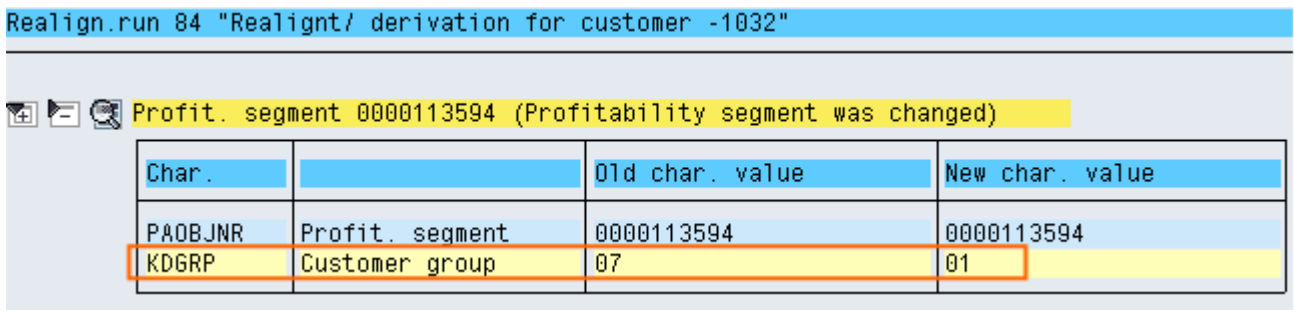

**Fig 12: Test result for Realignment Run shows customer group as 01.** 

#### **3. Execute the Realignment as a background Job.**

Go to menu: Run/ request- Execute- Without starting time / with starting time. Remove the Test mode check.

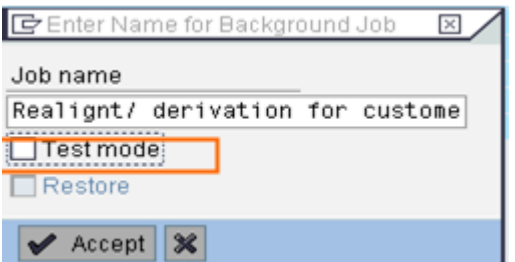

**Fig 13: Maintain job details for Executing Realignment run as a background job.** 

<span id="page-10-0"></span>Click on Accept and save the job. Now the job is scheduled as desired in background. Go to SM37 and select see the job overview as shown in figure-14.

**Note:** Larger realignments can therefore only be processed at a time when the system workload is low and - most importantly - when no postings are made to Profitability Analysis.

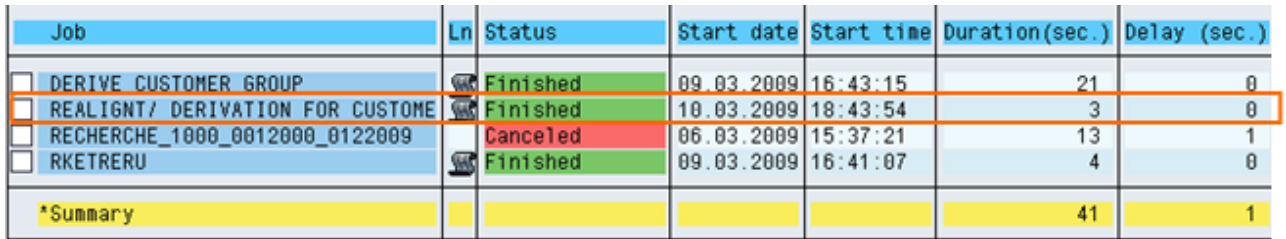

#### **Fig 14: Job overview**

L.

Once the job status is finished, you can check the status of the Realignment run as Successful. In case there are any errors, it will show as Failed.

|                                                                              | □ Realignt/ derivation for customer -1032 1                                                     |             | Requests                         | Successful                             |  |
|------------------------------------------------------------------------------|-------------------------------------------------------------------------------------------------|-------------|----------------------------------|----------------------------------------|--|
| -Realignemnt of Customer group for customer 1032                             |                                                                                                 |             |                                  |                                        |  |
| <b>Go Derive Customer group</b><br>⊕ Ändern Partner Profit-Center für Mexiko |                                                                                                 | 1<br>1<br>1 | Requests<br>Requests             | Successful<br>Successful               |  |
|                                                                              | -Go Ableitung Land und Region<br><b>ED Ableitung Profit Center</b><br><b>GD</b> Region und Land |             | Requests<br>Requests<br>Requests | Successful<br>Successful<br>Successful |  |
|                                                                              | <b>ED Produkthierarchie</b><br>-Go Umlagerung; Kunde 22000                                      |             | Requests<br>Requests             | Successful<br>Successful               |  |

**Fig 15 : Realignment run/request status after successful execution.** 

#### **4. Check the results.**

You can see the details of execution by double clicking on Realignment Run.

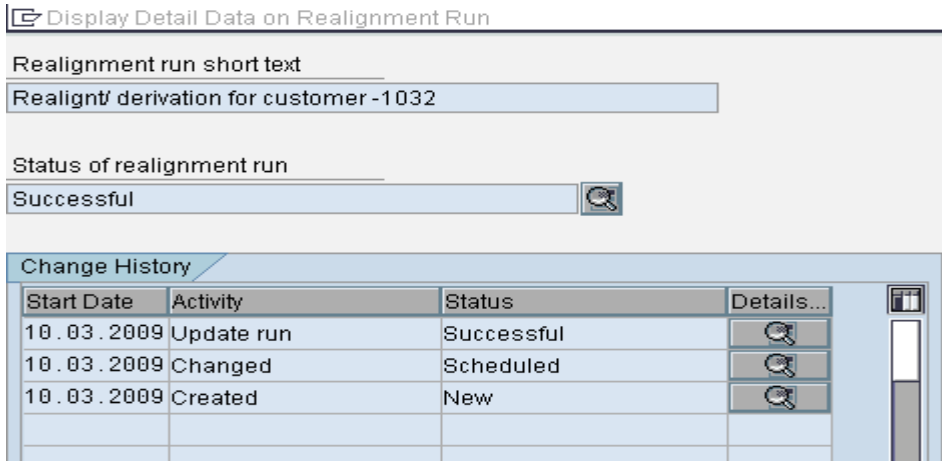

#### **Fig 16: Details of Realignment Run Execution.**

Once you executed a realignment run successfully, you cannot change or repeat it. If you realized that you have executed the realignment run by mistake or your realignment run is terminated abnormally, you can restore the data to the state it had prior to a specific realignment run. (System stores the Characteristics values of Profitability segments before execution of Realignment run in table CE4xxxx\_KENC to get values

in case restore is executed) .But ensure that you restore only the last executed Realignment run. Otherwise, changes carried to profitability segment by subsequent Realignment runs are lost.

Access the restore function from menu path: Run / Request> Restore. If you want to execute the realignment run once again after restore, you can do it by copying the run and creating another run and executing it.

**Note:** With periodic and multiple Realignment runs, it is recommended to delete the contents of table CE4xxxx\_KENC periodically for performance reasons. Contact your Basis administrator for more help.

Thus the realignment run can have the status " New" , "Scheduled", "Running", " Successful", "Terminated", "Restored".

With this, the realignment is complete and now my reports reflect the customer group correctly.

I have executed the report now and it gave me the output as shown in Fig-17. On comparing Figure-1 and figure-17, you can notice that

- 1. The Public sector Customer group has disappeared in figure17.
- 2. The value fields Invoice Qty, Revenue, Cost of Goods Sold against erstwhile Customer group 07 ( Public sector ) are now regrouped under Customer group 01.
- 3. The value field totals remain the same in both reports

Thus, the realignment now correctly reflects the correct picture.

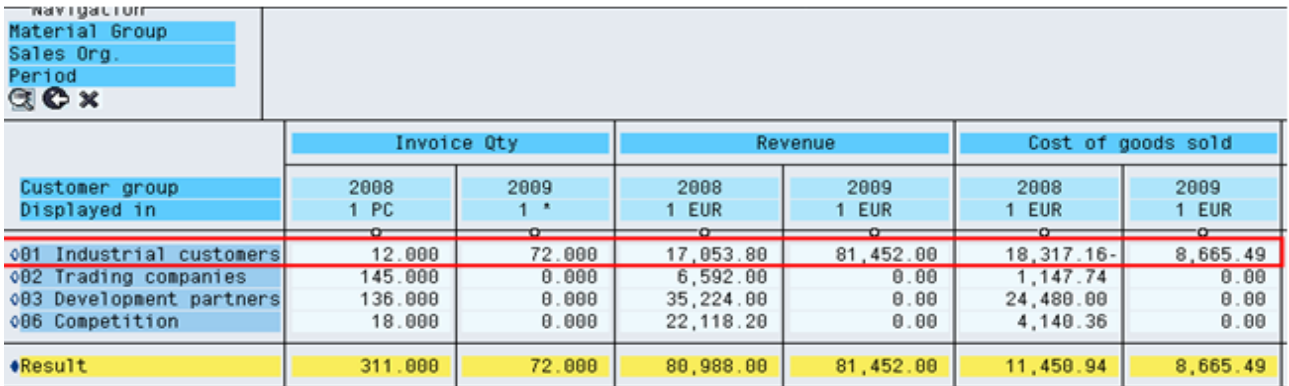

#### **Fig 17: Execution of Drill down report after COPA realignment.**

Thus ,a realignment changes the COPA characteristic values and thereby activate master data changes for all existing data in CO-PA.

After Realignment, characteristics values in Profitability segments are changed. But, the summarization levels and summarized data remains unchanged. Due to this, there is data inconsistency between segment level table and presummarized table. Therefore, after Realignment, you must run the transaction KEDU with radio button "Build new levels" to maintain consistency.

To protect data integrity, the original COPA document posted will still show the Previous Customer group. You can execute transaction KE24 to display the document. You have two radio button options when accessing KE24 under mode of access. While " Read according to Current structure" shows the document with changes whereas " Read as Posted" will show the document as originally posted. See the output in figure -18 & 19 below under both options.

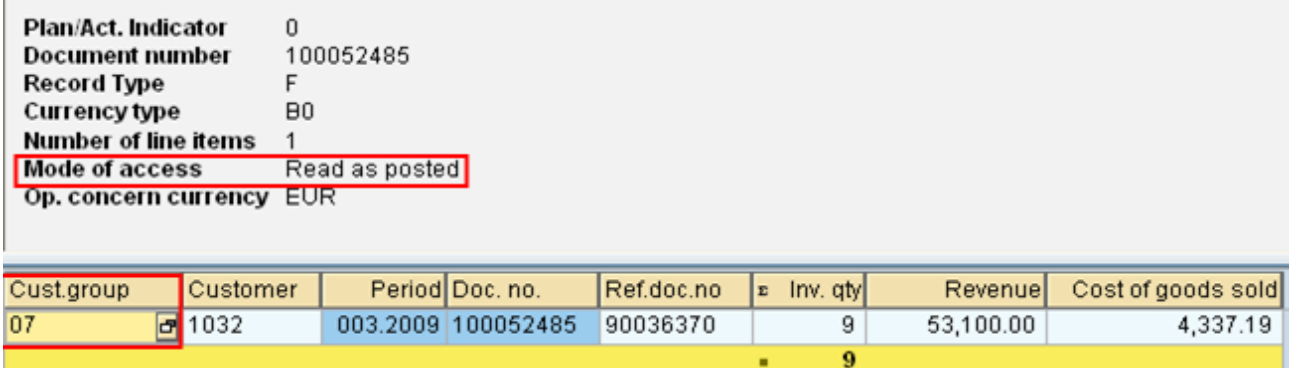

**Fig 18 : COPA document as originally posted.** 

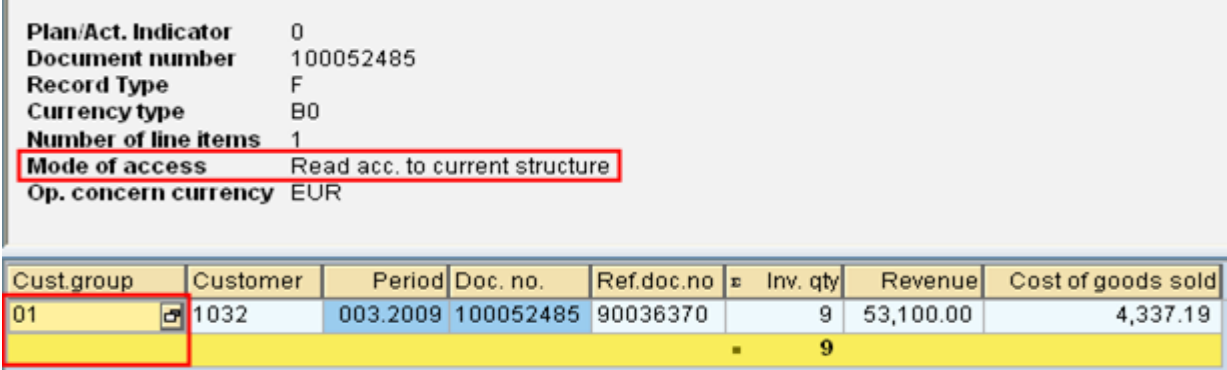

**Fig 19 : COPA document as per current structure ( with COPA realignment )** 

## <span id="page-13-0"></span>**References**

[http://help.sap.com/saphelp\\_erp60\\_sp/helpdata/en/7a/4c48c64a0111d1894c0000e829fbbd/frameset.htm](http://help.sap.com/saphelp_erp60_sp/helpdata/en/7a/4c48c64a0111d1894c0000e829fbbd/frameset.htm) <http://help.sap.com/printdocu/core/Print46c/en/data/pdf/COPA/COPA.pdf> <http://www.sapfans.com/forums/viewtopic.php?f=16&t=181098> For more information, visit the **Enterprise Resource Planning homepage**.

## <span id="page-14-0"></span>**Disclaimer and Liability Notice**

This document may discuss sample coding or other information that does not include SAP official interfaces and therefore is not supported by SAP. Changes made based on this information are not supported and can be overwritten during an upgrade.

SAP will not be held liable for any damages caused by using or misusing the information, code or methods suggested in this document, and anyone using these methods does so at his/her own risk.

SAP offers no guarantees and assumes no responsibility or liability of any type with respect to the content of this technical article or code sample, including any liability resulting from incompatibility between the content within this document and the materials and services offered by SAP. You agree that you will not hold, or seek to hold, SAP responsible or liable with respect to the content of this document.